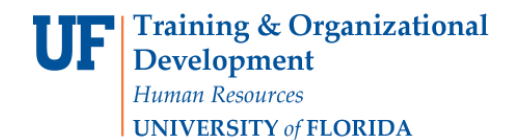

## **Overview**

Use this instruction guide to consolidate shopping carts into one cart to process a single requisition to a vendor. Some vendors, such as Mister Paper/Office Depot, offer incentives for orders over a certain amount, such as free shipping for orders for more than \$50.00. Consolidating smaller orders will save UF and your department money and is more sustainable because it reduces deliveries. This instruction guide is for Requestors (those with the UF\_N\_MKT\_REQUESTOR role). Please keep in mind that requisitions with more than one billing, shipping, PCard and vendor may generate more than one purchase order.

#### Access myUF Marketplace

- 1. Navigate to<http://my.ufl.edu/> and logging in with your Gatorlink username and password.
- 2. Click **Nav bar > Main Menu > My Self Service > myUF Marketplace**.

#### To view your current carts:

1. Click the **Shopping Cart** icon on the left side of the page **>** Click **My Carts and Orders > View Draft Shopping Carts.**

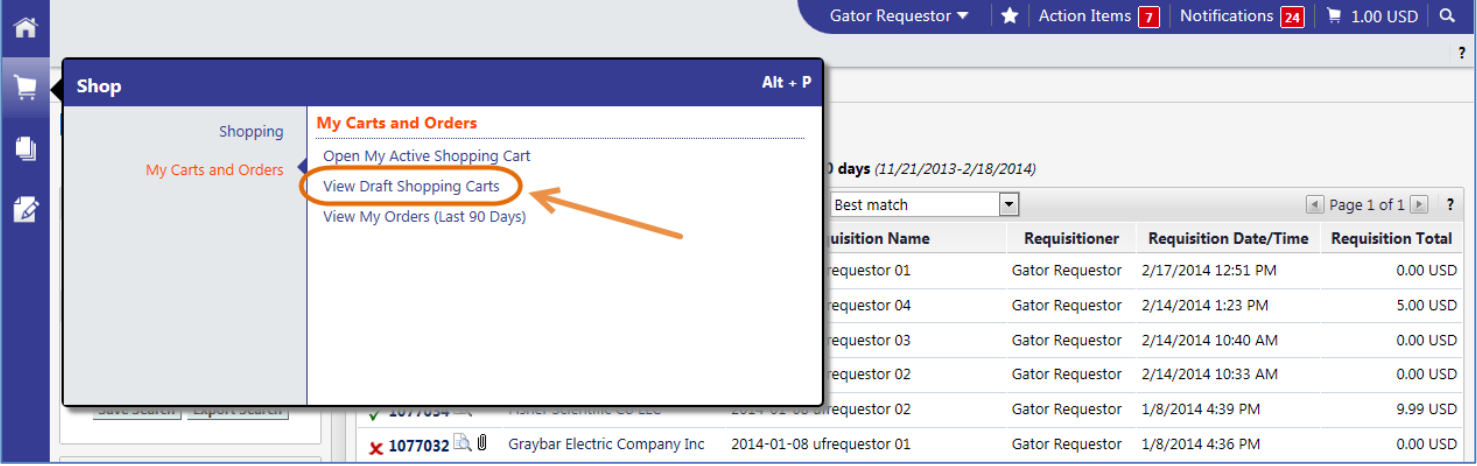

## To create a "master" cart:

- 1. You may consolidate carts into a draft cart or you may create a new one for consolidating.
	- Note: The system won't allow adding lines from one **assigned** cart to another **assigned** cart. This is why you would need to create a new cart for consolidating.
- 2. To consolidate carts, create a "master" cart and give it an easy-to-find name, for example, "Consolidated Cart to Mister Paper".
	- a. To do so, click the **Create Cart** button.
	- b. Name it and click the **Update** button.

Training & Organizational Development Human Resources **UNIVERSITY of FLORIDA** 

# **Instruction Guide Consolidating Carts in myUF Marketplace**

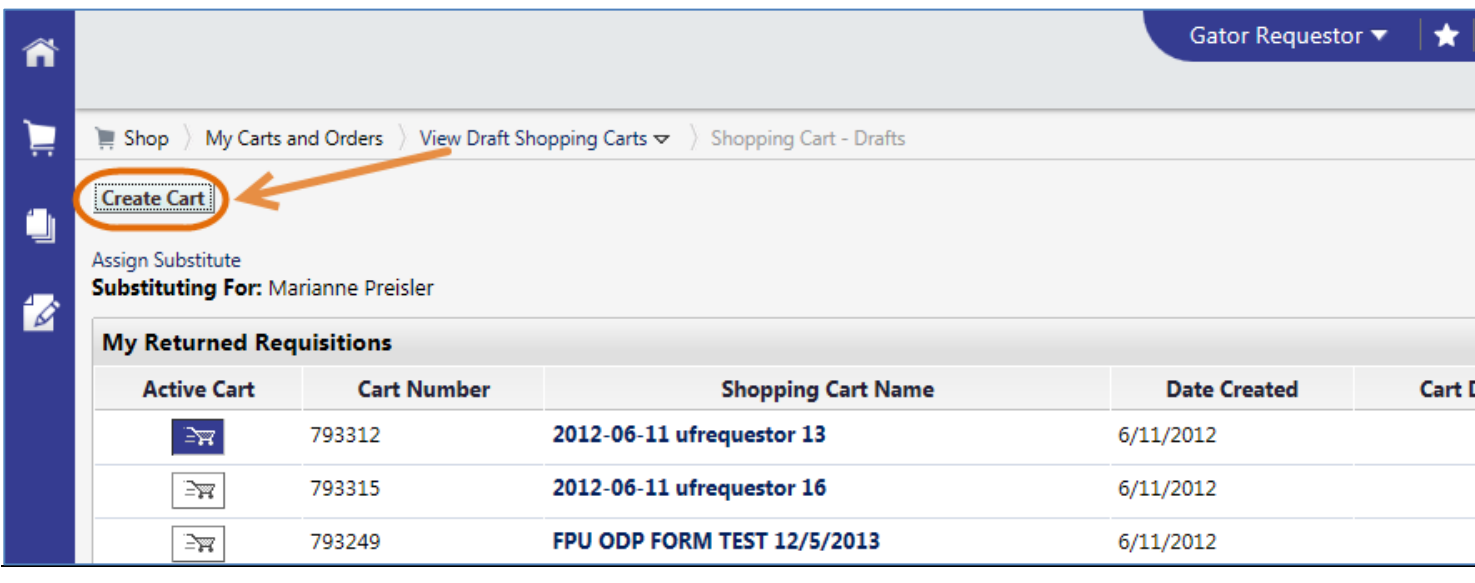

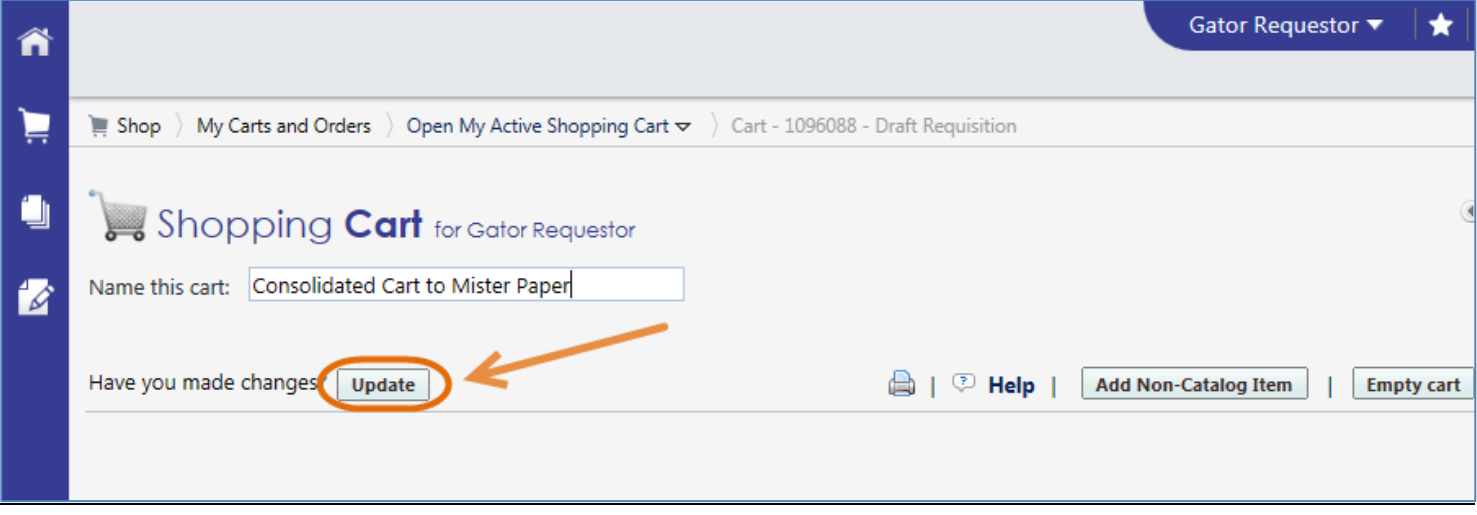

To consolidate carts:

• Note: You may want to let your shoppers know that for certain vendors, assigned carts may be consolidated and this may delay their order. Also, if they signed up for e-mail notifications, the cart number may change when consolidated. They will receive an e-mail from the system when their original order is processed even after consolidation.

- 1. Find your draft carts or assigned carts, by clicking the **Open My Active Shopping Cart** breadcrumb link at the top of your cart > **View Draft Shopping Carts**.
- 2. Open each cart to be consolidated by clicking the Shopping Cart Name.
	- a. Check the box of the line item you would like to copy into the master cart, or check the Total box to copy all the lines beneath it.
	- b. myUF Marketplace automatically groups line items in a cart by vendor. Make sure the vendor is the same one as in the "master" cart.
		- Note: Add to Draft Cart or Pending PR will not copy requisition information such as Billing, Shipping, ChartFields and PCard.
- 3. Click the line at the top **"Perform an Action for Selected Lines"** and then click on **Add to Draft Cart.**

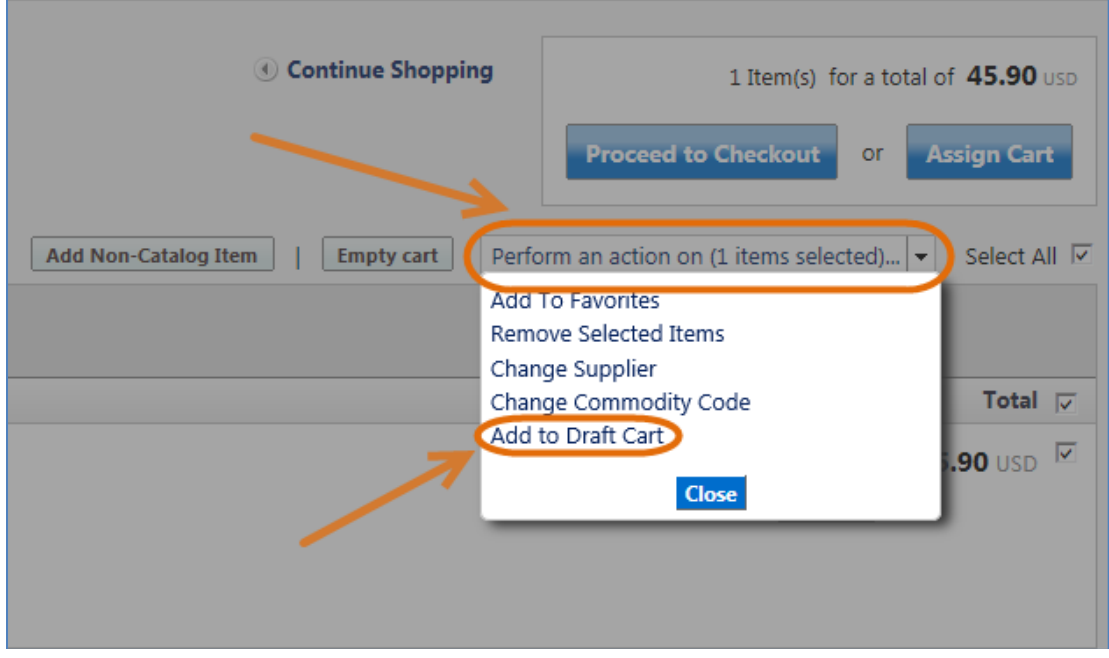

- a. The system will display a list of available draft carts or pending purchasing requisitions--find your "master" cart by the name you gave it.
- b. Click the option button next to the "master" cart you have prepared.
- c. Click the **Add to Draft Cart or Pending Requisition/PO** button at the bottom.
- d. The system will copy the selected lines into the "master" cart.

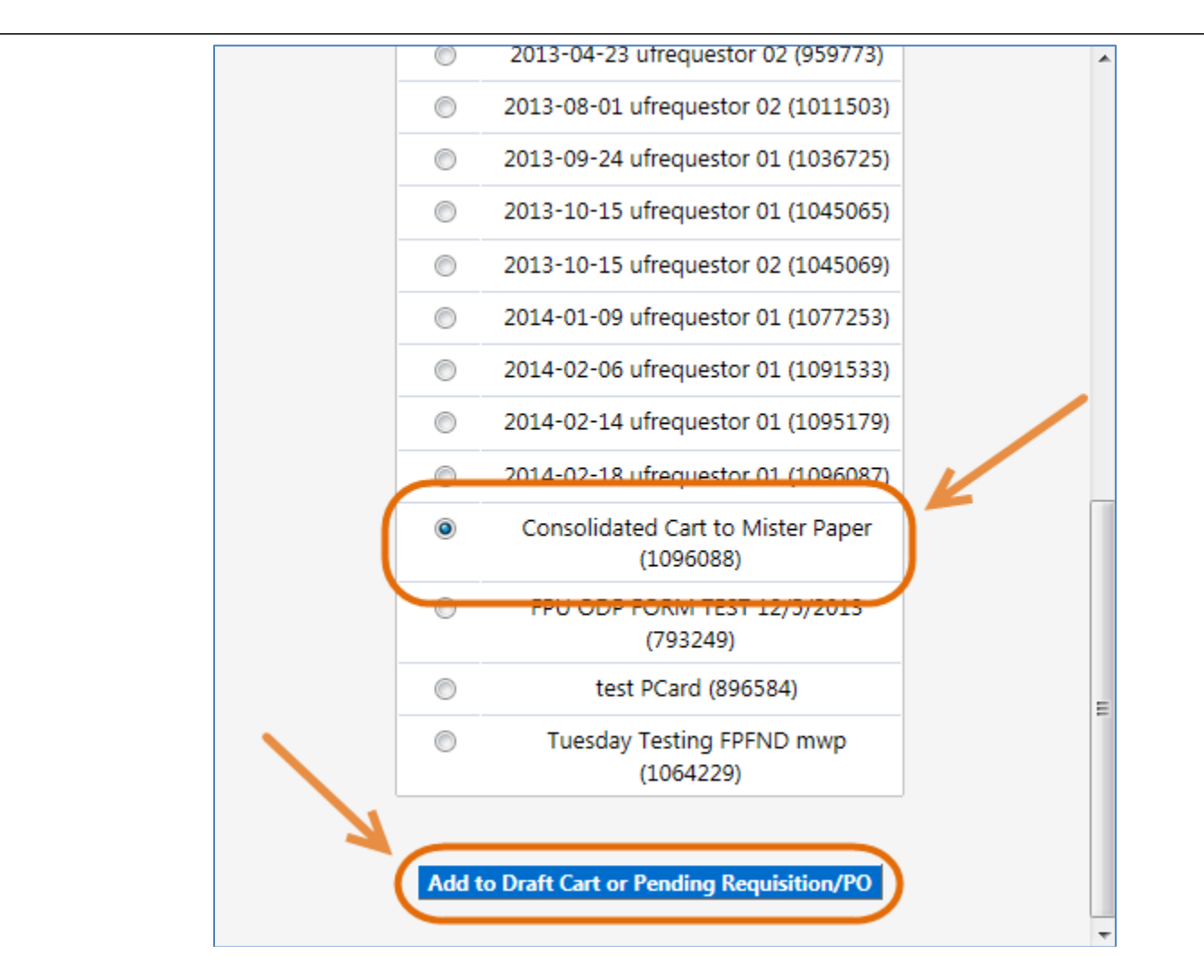

- 4. Repeat these steps for each cart that you would like to consolidate.
	- a. The original carts will remain as **My Drafts** which you may delete.
	- b. The History tab for the new requisition will show the requisition numbers of the original requisitions and state "New line added – draft" for each line added.

## To view and process the consolidated "master" cart:

- 1. To review the consolidated cart, navigate to the **View Draft Shopping Carts** page.
- 2. Find the consolidated "master" cart by name and click the **Shopping Cart Name** link**.**
- 3. Click **Proceed to Checkout** at the top.
- 4. Complete any ChartField, Shipping or Billing information if information needed is different. See the "Completing a Requisition in myUF Marketplace" instruction guide.

To view a record of the carts that were consolidated:

1. Click the **History** tab from the consolidated requisition.

© Training and Organizational Development UF Human Resources University of Florida, Gainesville, FL 32611

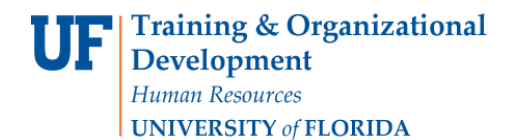

a. The **From** column will show all the cart numbers (Requisition) that were consolidated.

b. The **Action** column will say "Requisition modified".

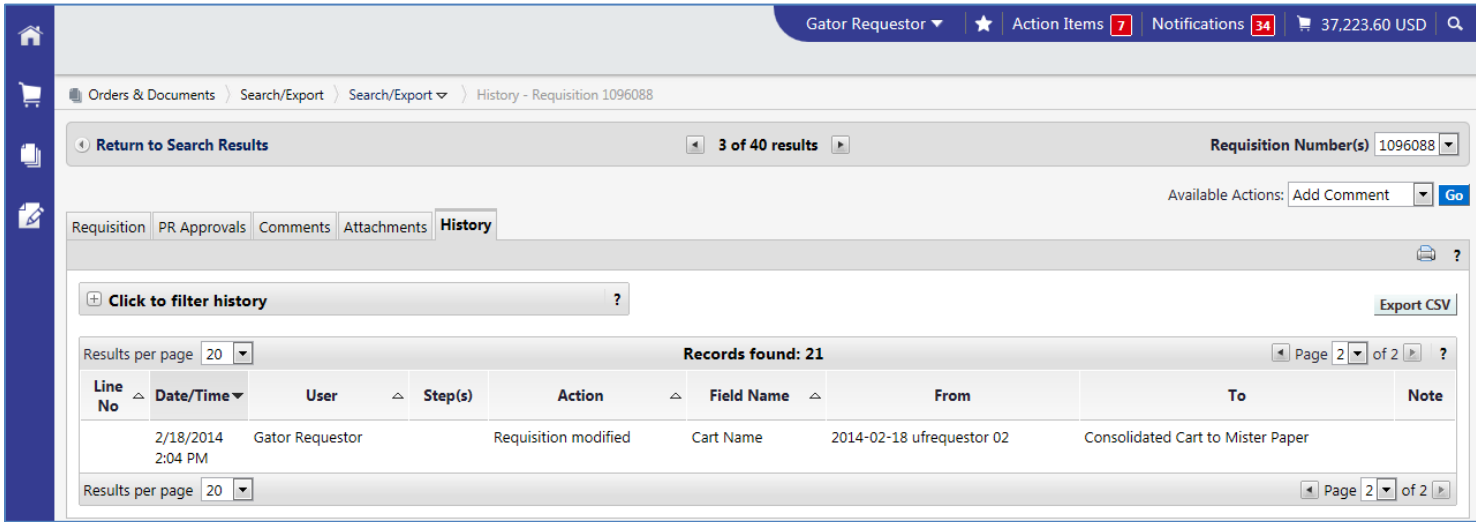

For additional help e-mail [procurement@ufl.edu](mailto:procurement@ufl.edu) or call the Procurement Services Help Desk at 392-1335.